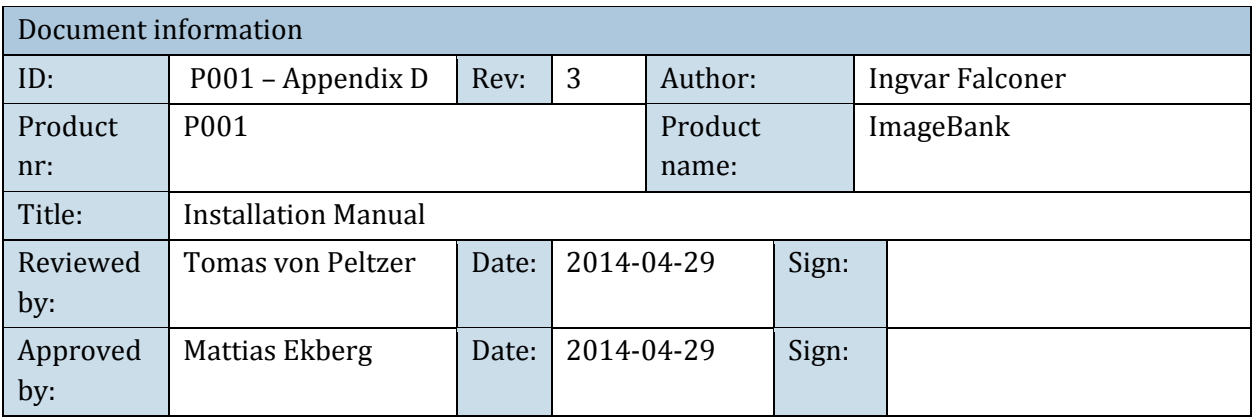

# Installationsmanual ImageBank 2

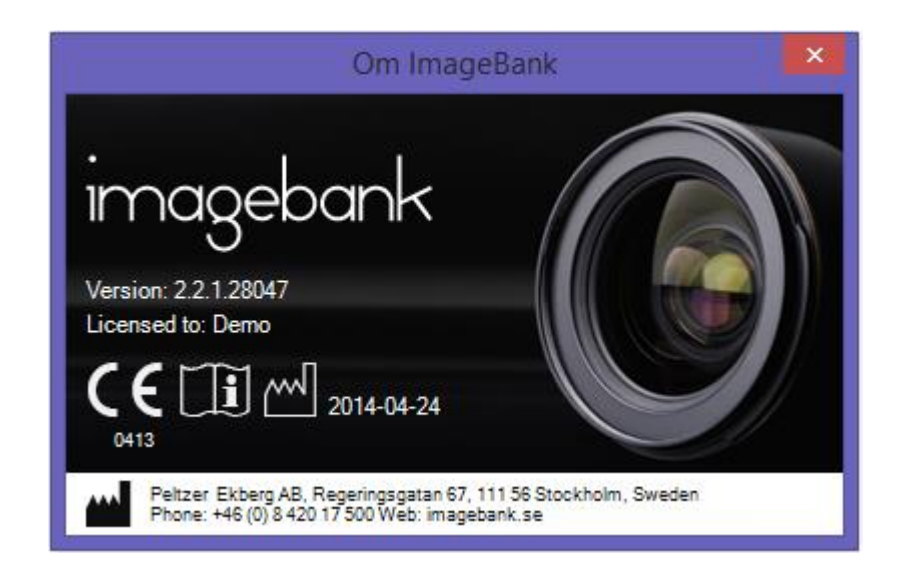

## INNEHÅLL

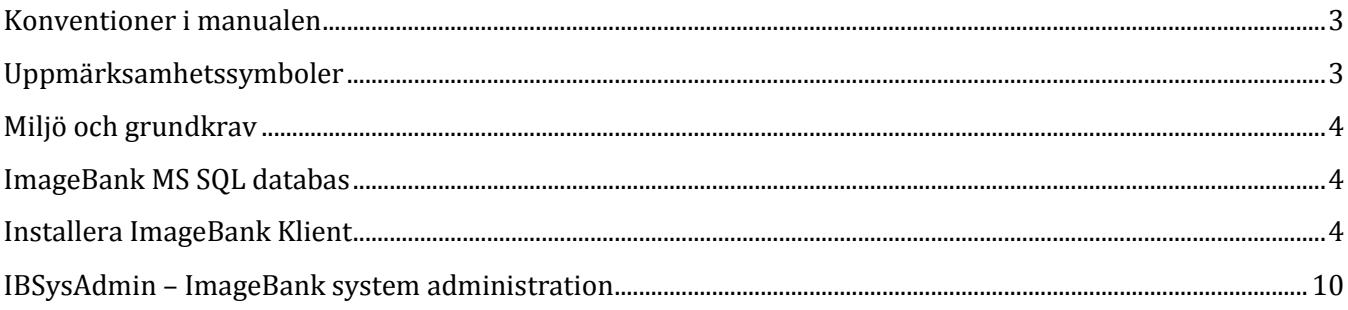

#### <span id="page-2-0"></span>KONVENTIONER I MANUALEN

I manualen betecknar kursiva namn menyer/funktioner som finns i ImageBank.

Exempel: *Databas* = meny eller flik i programmet

I manualen betecknar namn med hakar knappar. Exempel: [Ta bild] = Knapp i programmet

Ett val som sker i flera steg betecknas med → Exempel: *Arkiv* → *Ange TWAIN-enhet* Välj menyn Arkiv följt av menyn Ange Twain-enhet

#### <span id="page-2-1"></span>UPPMÄRKSAMHETSSYMBOLER

Följande symboler används av ImageBank.

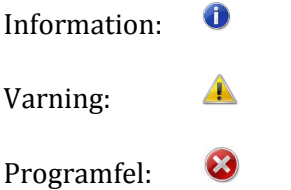

#### <span id="page-3-0"></span>MILJÖ OCH GRUNDKRAV

ImageBank är beroende av en SQL server (SQL 2005 eller senare). ImageBank installationspaket leverereras som ett msi-paket.

ImageBank kan installerasfrån Windows XP SP3 och uppåt. ImageBank 2 är utvecklati Windows 8miljö och är därmed kompatibelt med det senaste operativsystemet.

Hårdvarukraven för klienten är följande:

- 32-bitars (x86) eller 64-bitars (x64) processor på 1 gigahertz (1GHz) eller snabbare
- 1 GB RAM-minne (32-bitars) eller 2 GB RAM-minne (64-bitars)
- 10 GB tillgängligt diskutrymme (32-bitars) eller 20 GB (64-bitars)
- Grafikenhet med DirectX 9 och WDDM 1.0-drivrutin eller senare

#### <span id="page-3-1"></span>IMAGEBANK MS SQL DATABAS

ImageBank kräver en access till en instans av en Microsoft SQL databas version 2005 eller senare. Följ instruktioner från Microsoft om hur den installeras. ImageBank har inga specifika krav på databasens konfiguration utöver att den är accessbar på TCP port 1433.

### <span id="page-3-2"></span>INSTALLERA IMAGEBANK KLIENT

1. Starta installationen genom att dubbelklicka på filen "imagebank.exe". Svara ja på eventuella säkerhetsfrågor som dyker upp.

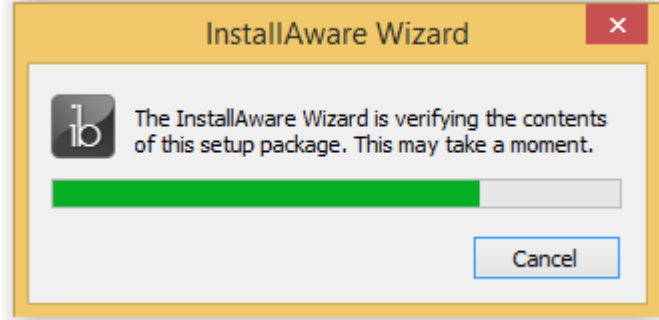

2. Installationen kontrollerar systemkraven för ImageBank. Om något saknas så installeras detta före själva klient-installationen.

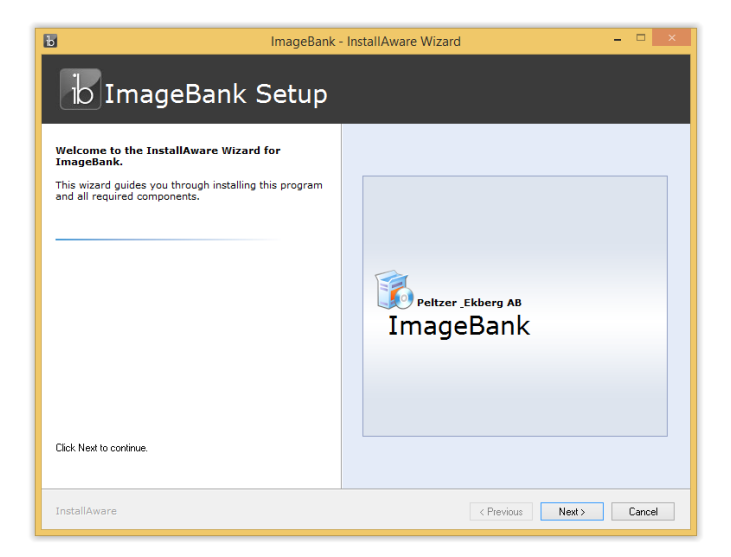

3. När installationen för systemkraven är klar startar ImageBank installationen. Klicka på [Next] för att läsa licensavtalet och bocka för att ni godkänner licensavtalet nere till vänster.

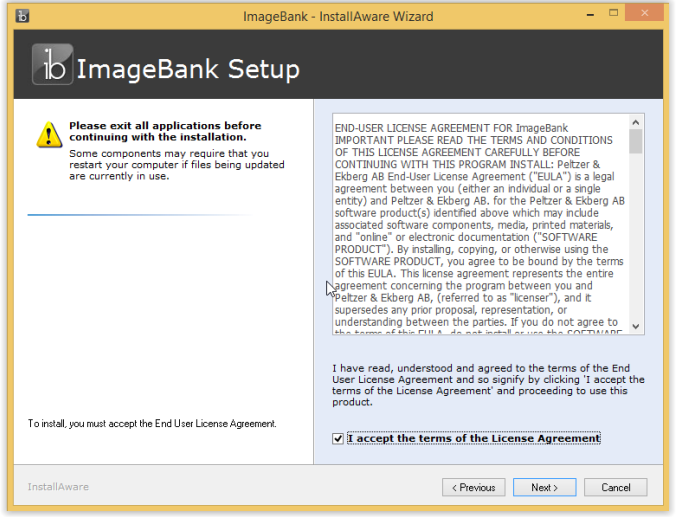

4. Du kan anpassa installationen genom att lägga till funktioner. X-Ray demo plugin är en simulator som demonstrerar röntgen-tagning. System Administration Client behöver generellt sätt bara användas på servern.

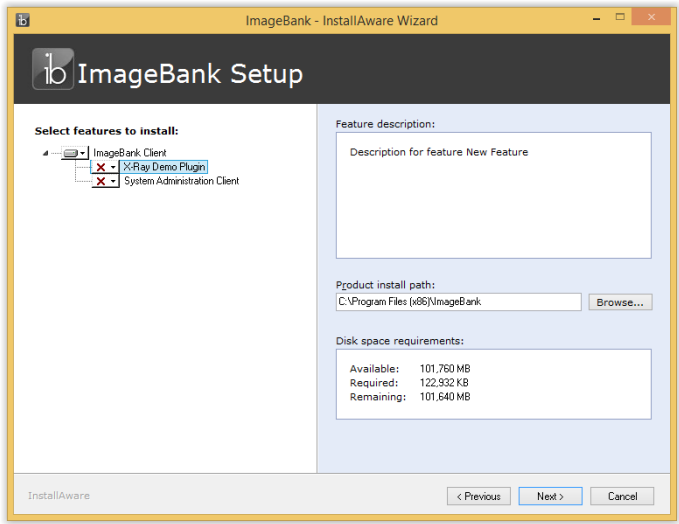

5. Gå igenom resten av installationsinställningarna och klicka [Next] för att komma vidare.

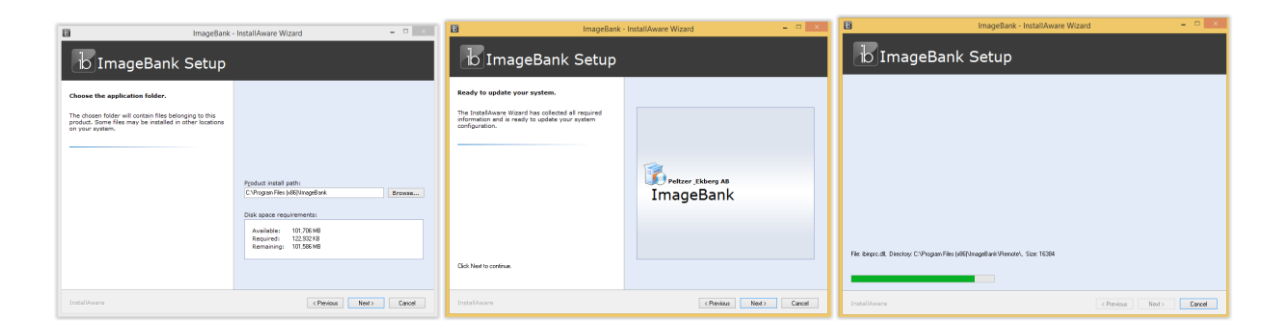

6. När avslutningsdialogen visas låt "*Run ImageBank now*" vara markerad och klicka [Finish]. Då startas programmet automatiskt.

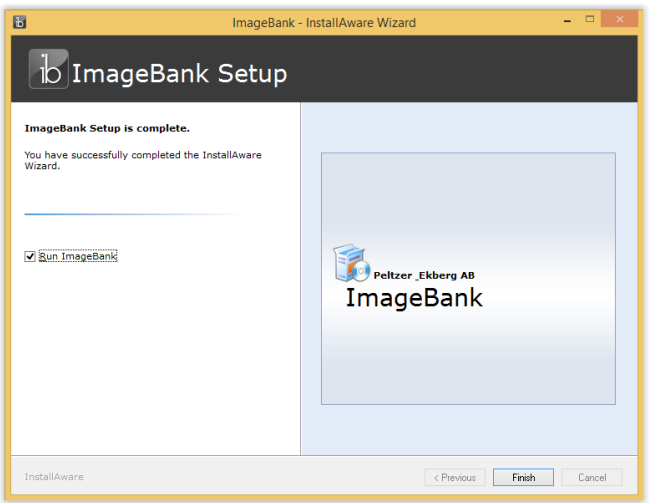

7. När ImageBank startas så visas först inloggningsdialogen. Första gången programmet körs måste man lägga in inställningarna för databasen innan man kan komma in i programmet. Klicka på [Databas…].

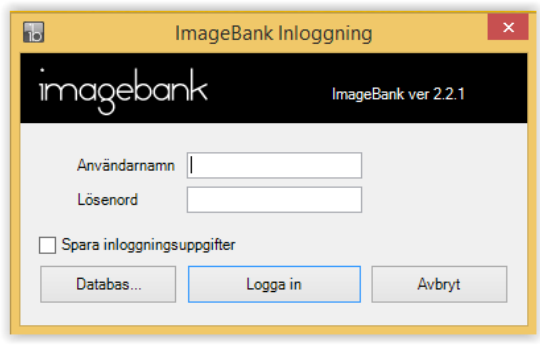

8. Ange uppgifterna till databasservern som ska användas för ImageBank (databasen måste installeras separat). Om ni ska använda ImageBank i demosyfte rekommenderar vi att SQL Express installeras på datorn. Klicka på [Testa koppling], "Connection successful" visas om konfigurationen är rätt. Klicka på

#### [Nästa]

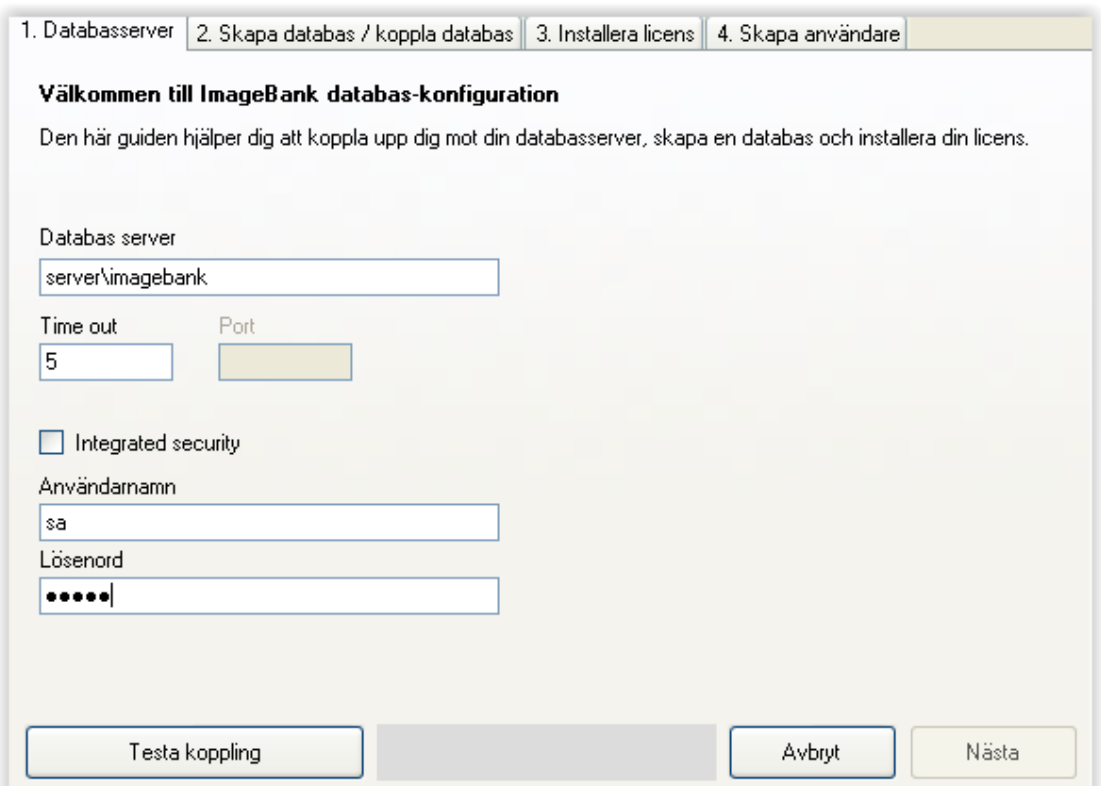

9. Klicka på "Skapa en ny databas" eller välj "Koppla mot befintlig ImageBank-databas" om det redan är en installerad. Om du väljer en befintlig databas kan du välja stäng direkt då det redan finns en licens installerad annars klickar du på [Nästa] för att gå vidare.

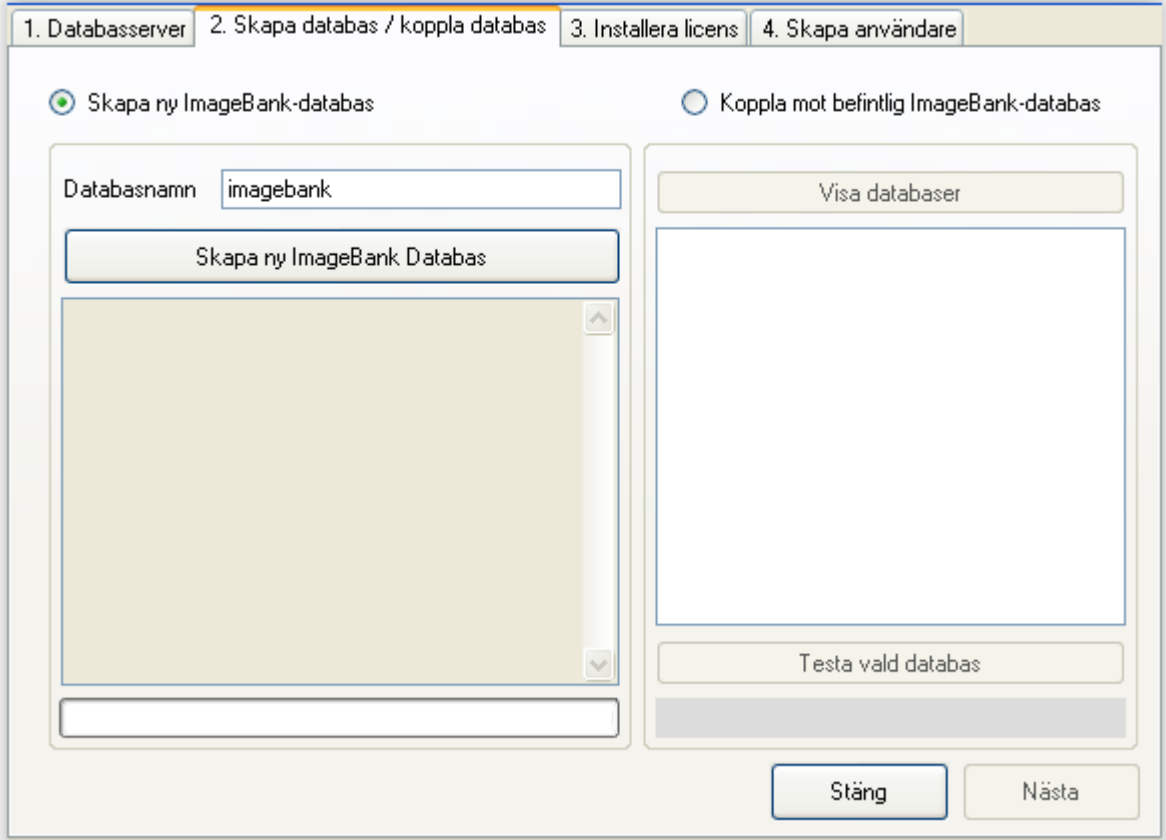

10. Klicka på "Installera licens" om du har fått en licensfil. Det går även att skapa en demo licens för en användare om du vill testa produkten. Väljer du demolicens så klickar du på [Close] och logga in med användarnamn "demo" och lösenord: "demo".

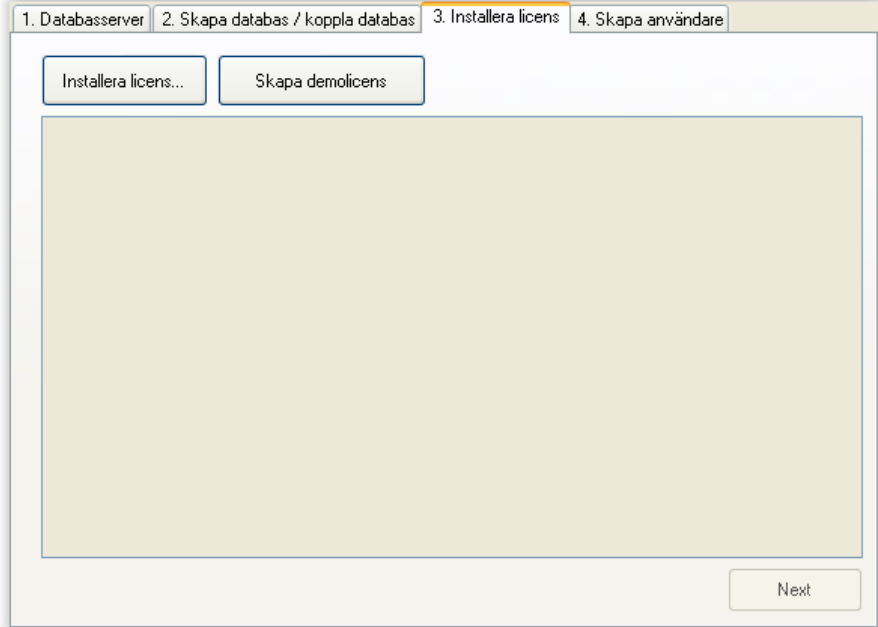

11. Skapa en användare till systemet. Det räcker med att fylla i användarnamn och lösenord i detta läge. Klicka på "Spara användare". Därefter kan du klicka på "Avsluta" för att stänga guiden.

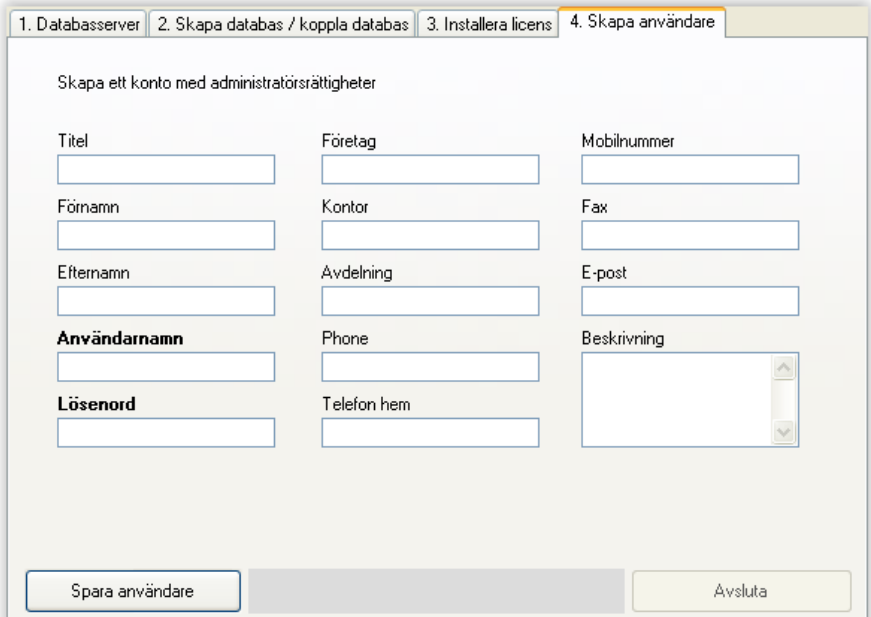

12. Fyll i inloggningsuppgifterna för kontot du just skapade och klicka [Logga in]. Om det är första gången ImageBank körs på denna dator kommer en licensfråga att komma upp. Klicka på [Ja] för att aktivera en licens för den datorn.

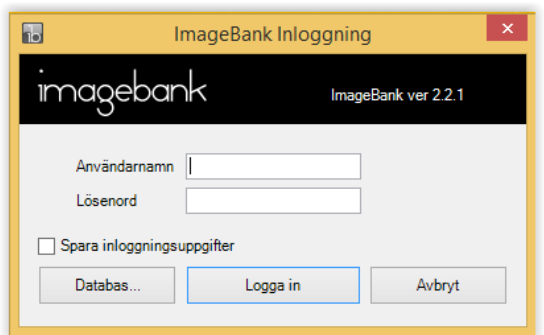

13. Om du använder ImageBank i demosyfte kan du direkt börja använda programmet. Om du ska lagra bilderna på en server så går du in på "*Verktyg* →*Inställningar* →*Inställningar, denna dator…".*

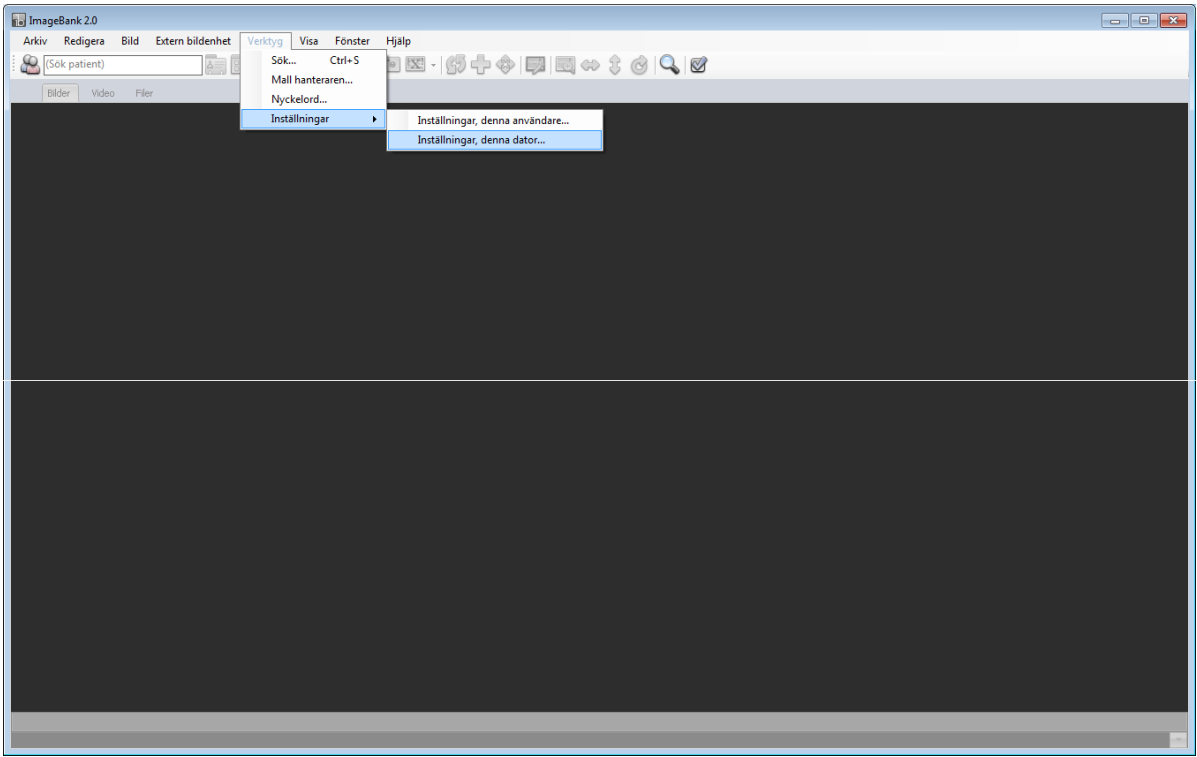

10. Välj fliken "*Bilddatabas*" och skriv eller bläddra fram sökvägen till den mapp på servern där alla bilder ska lagras. Viktigt är att alla användare har skriv- och läsrättigheter i denna mapp.

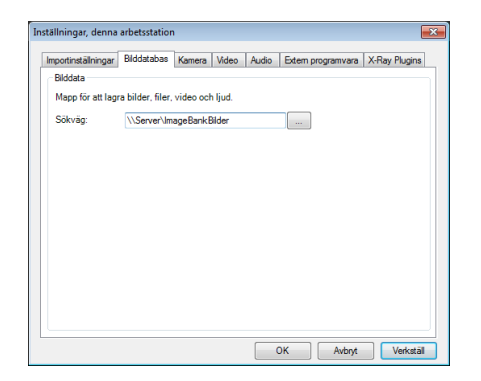

#### <span id="page-9-0"></span>IBSYSADMIN – IMAGEBANK SYSTEM ADMINISTRATION

IBSysAdmin används för att administrera ImageBanks databas. Det finns bl.a. databasverktyg, licenshantering, användarhantering, statistik och logghantering. Se separat manual för mer information.

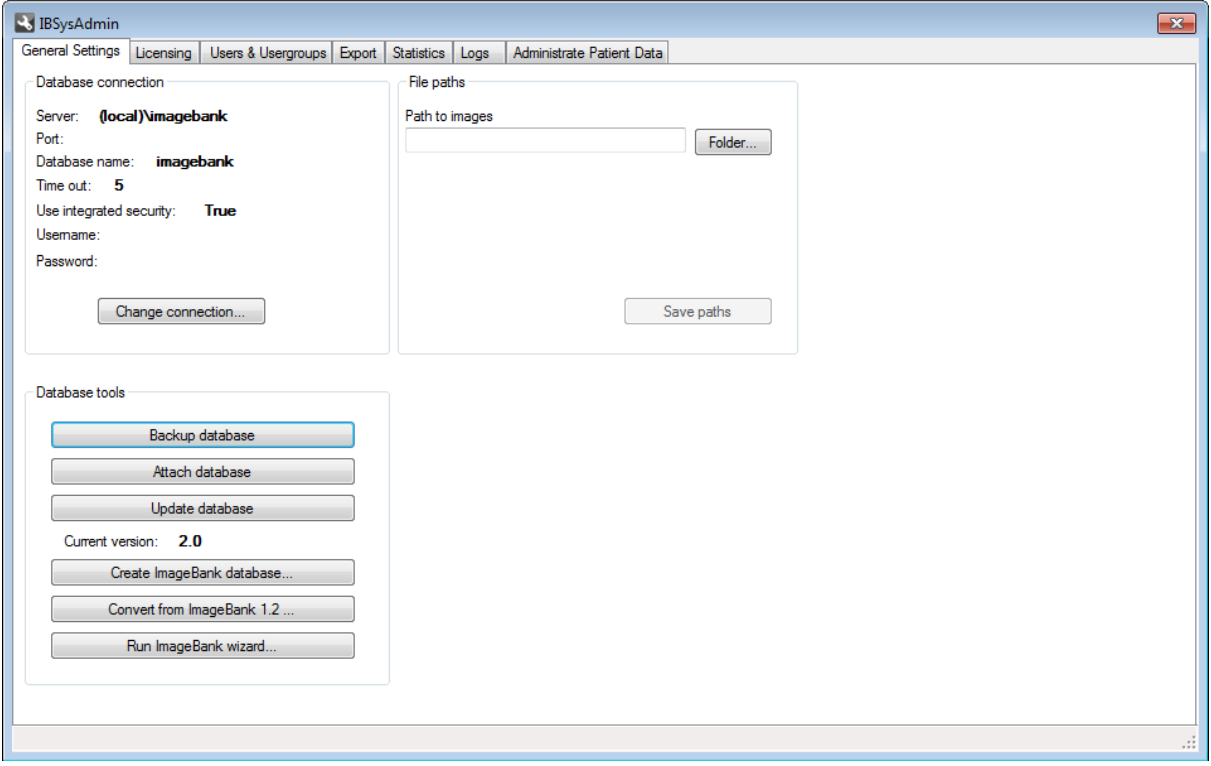

För att skapa fler användare klicka på fliken [Users & Usergroups]. Här kan man lista, skapa, ändra och ta bort användare. För att skapa en ny användare klicka på [Add user] och fyll i formuläret som visas. Klicka sedan på Save för att spara. Den nya användaren visas sedan i listan "ImageBank users".

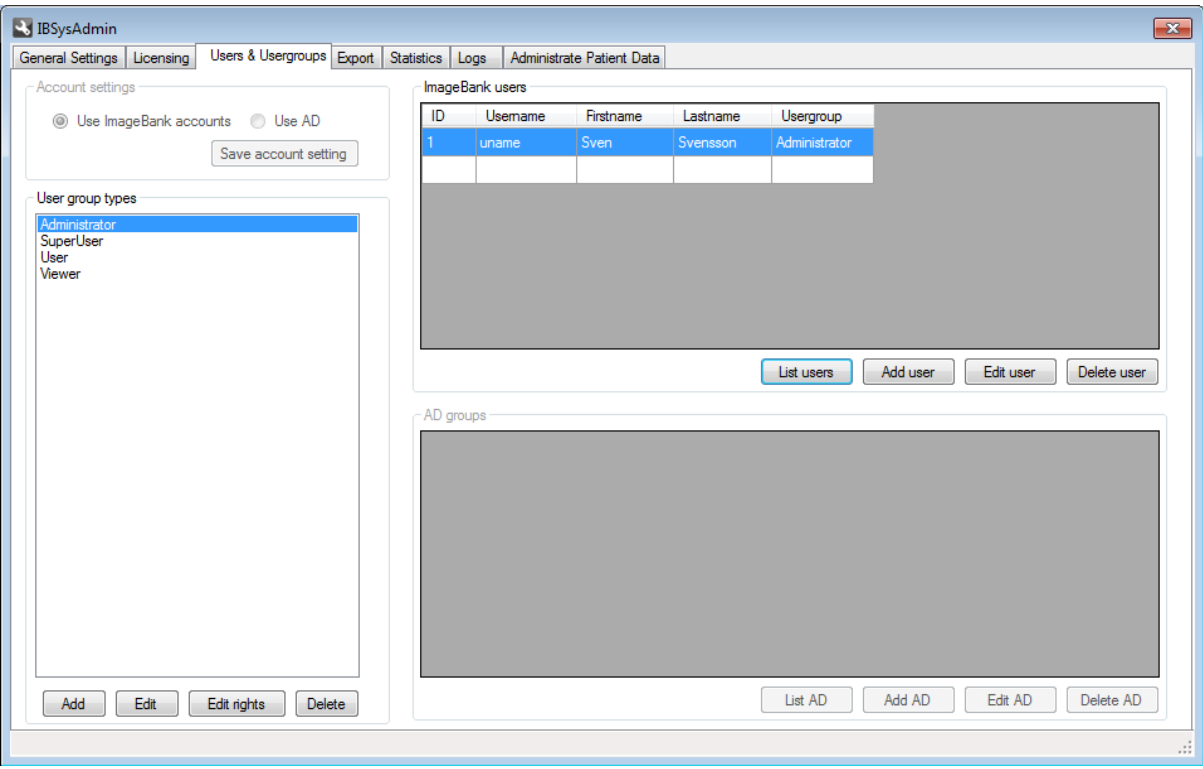

För mer information och support gå till http://www.imagebank.se